Erzeugen Sie nun ein Rohr (Tube) und verwenden Sie als Leitkurve die Außenkante der erzeugten Spiralfläche (hellblau). Organisieren Sie Ihre Objekte sinnvoll auf Layer und schalten Sie nur das Wesentliche ein.

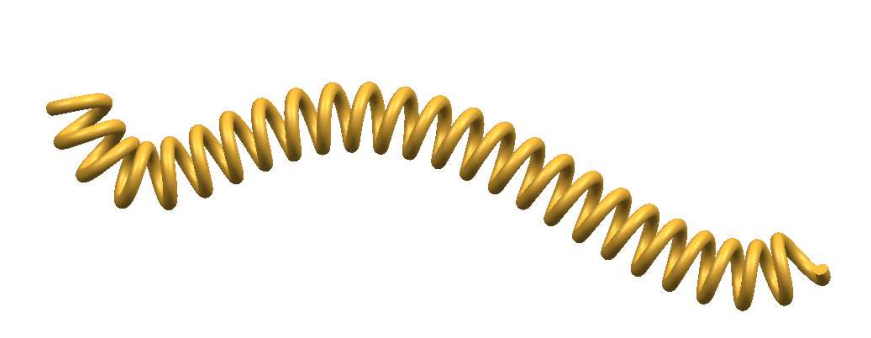

# 3.3 Erzeugen einer kreisförmigen Sinuswelle

Dialog: NX6

In diesem Beispiel wurde mit Hilfe von drei kreisförmigen Sinuswellen ein Muster auf einer Wasserflasche erzeugt. Jede einzelne Welle kann durch Ausdrücke (Expressions) verändert werden.

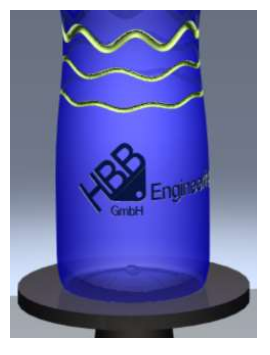

## Bearbeitung:

Eingabe in Werkzeuge > Ausdruck (Tools > Expression):

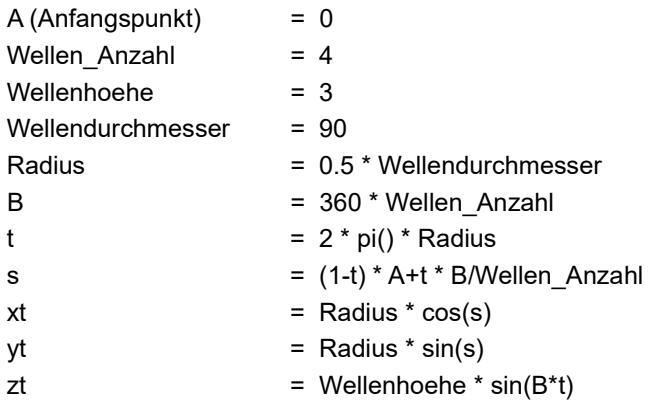

Wichtig: Bei allen Ausdrücken muss die Einheit auf Konstant (Constant) geschaltet werden (siehe Bild).

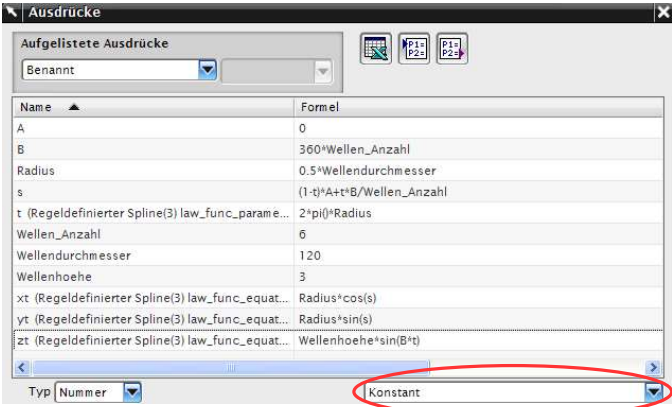

Nachdem alle Ausdrücke eingetragen wurden, kann nun mit Hilfe der Funktion Regelkurve die kreisförmige Sinuswelle erzeugt werden.

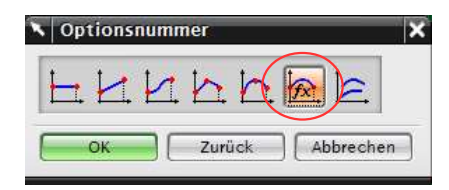

Im Menü Optionsnummer (Law Function) muss zunächst die Funktion Durch Gleichung (By Equation) gewählt werden.

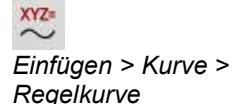

Insert > Curve > Law **Curve** 

Die Statuszeile führt durch den Dialog.

Als nächstes erscheint ein Eingabefeld, um Parameterausdruck eingeben, um X zu definieren "X" zu definieren.

In unserem Beispiel ist hier der Ausdruck "t" einzutragen.

## Auf Groß- und Kleinschreibung achten!

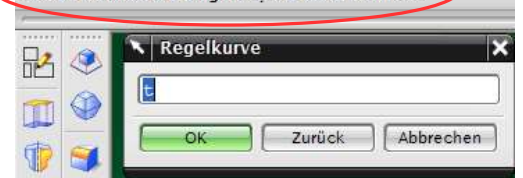

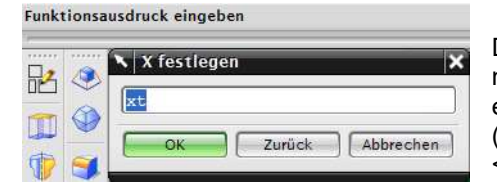

Der Funktionsausdruck wird mit "xt" angeboten; wenn er ebenso definiert wurde (siehe oben), reicht hier ein <OK>.

123

Die X-Regel ist nun bestimmt. Im Anschluss erscheint wieder das erste Menü Optionsnummer. Nun wird die Y-Regel bestimmt.

Y-Regel: Durch Gleichung > t > yt

Z-Regel: Durch Gleichung  $> t > zt$ 

Wurden die X-, Y- und Z-Regeln bestimmt, so erscheint ein Menü, um die Startposition der kreisförmigen Sinuswelle zu definieren.

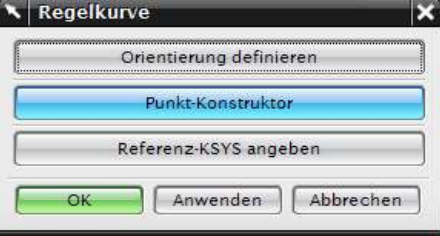

In unserem Beispiel wurde die Sinuswelle anhand des Punkt-Konstruktors (Point Constructor) über der Flasche eingefügt.

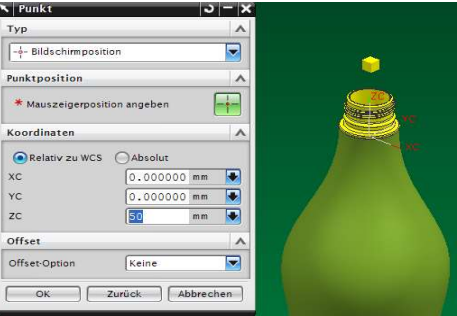

Um die erstellte Sinuswelle an die gewünschte Position zu verschieben, wurde die Funktion  $\Box$  Objekt bewegen verwendet.

Bearbeiten > Objekt bewegen Edit > Move Object

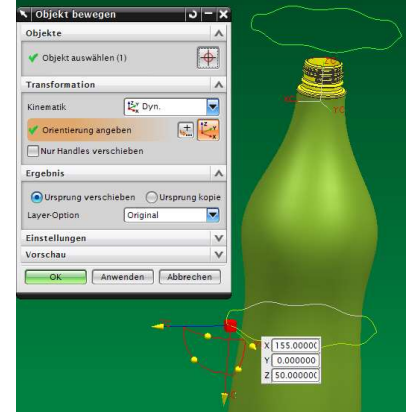

124

Die Kontur wird anschließend auf die Flasche projiziert.

 Einfügen > Kurve aus Kurven > Projizieren Insert > Curve from Curves > Project

Richtung: Zu Linie hin (Toward Line)

Bei uns ist das die Mittellinie der Flasche (rot).

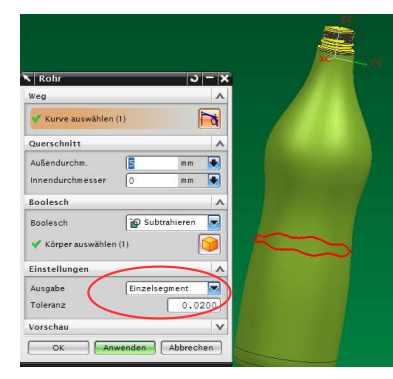

Über die projizierte Kontur wird

nun ein **Rohr** (Tube) erstellt, das aus einem *Einzelsegment* (Single Segment) besteht. Dieses Rohr wird anhand der Booleschen Operationen (Boolean) von der Flasche subtrahiert (subtract). Die Flasche ist innen noch nicht hohl.

Die kreisförmige Sinuswelle kann nun beliebig über die Ausdrücke Wellenhöhe, Wellendurchmesser, Wellenanzahl und Anfangspunkt nach optischen Gesichtspunkten verändert werden.

Wird wie in diesem Beispiel eine zweite und dritte Sinuswelle eingefügt, so müssen neue Ausdrücke erstellt werden, damit diese Wellen unabhängig voneinander geändert werden können.

In unserem Beispiel: A\_2, B\_2, Wellendurchmesser\_2 usw., beziehungsweise für die dritte Welle A\_3, B\_3, Wellendurchmesser\_3 usw.

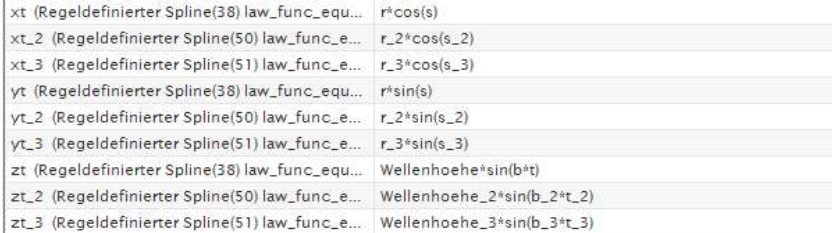

Der geänderte Ausdrucksname muss somit auch bei der Erstellung einer weiteren kreisförmigen Sinuswelle berücksichtigt werden (siehe Bilder).

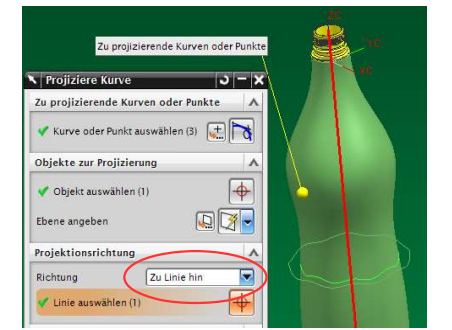

125

## 3.4 Füllskala auf Gießkanne

## Dialog: NX6

Eine bereits erzeugte Gießkanne oder ein anderes Gefäß wird hier als vorhanden vorausgesetzt.

Es soll eine exakte Skala für den Flüssigkeitsstand angebracht werden.

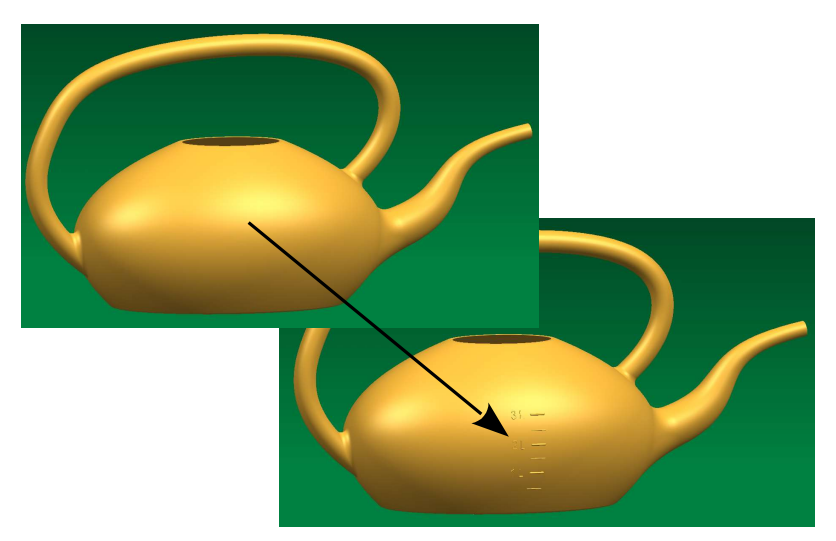

Einfügen > Assoziative Kopie > Extrahieren

> Insert > Associative Copy > Extract

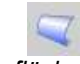

Einfügen > Gitterfläche > Regelfläche

Insert > Mesh Surface > Ruled

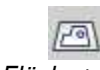

Einfügen > Fläche > Begrenzte Ebene

> Insert > Surface > Bounded Plane

126

Zunächst wird der Innenraum ausgefüllt. Dazu werden alle inneren Flächen der Kanne mit Geometrie extrahieren abgeleitet und die verbleibenden Öffnungen mit Regelfläche oder Begrenzte Ebene verschlossen.

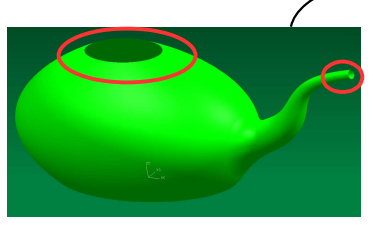

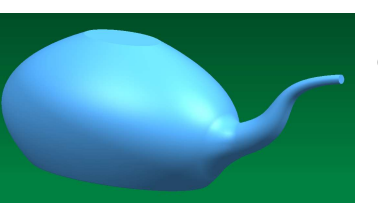

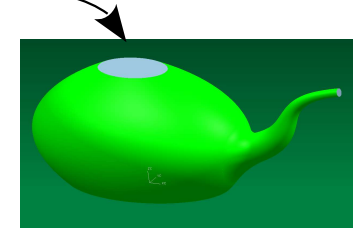

Mit Zusammenfügen (Sew) entsteht ein Körper im Inneren der Kanne (hier: hellblau).